# BENEFICIARIOS

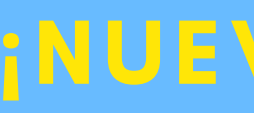

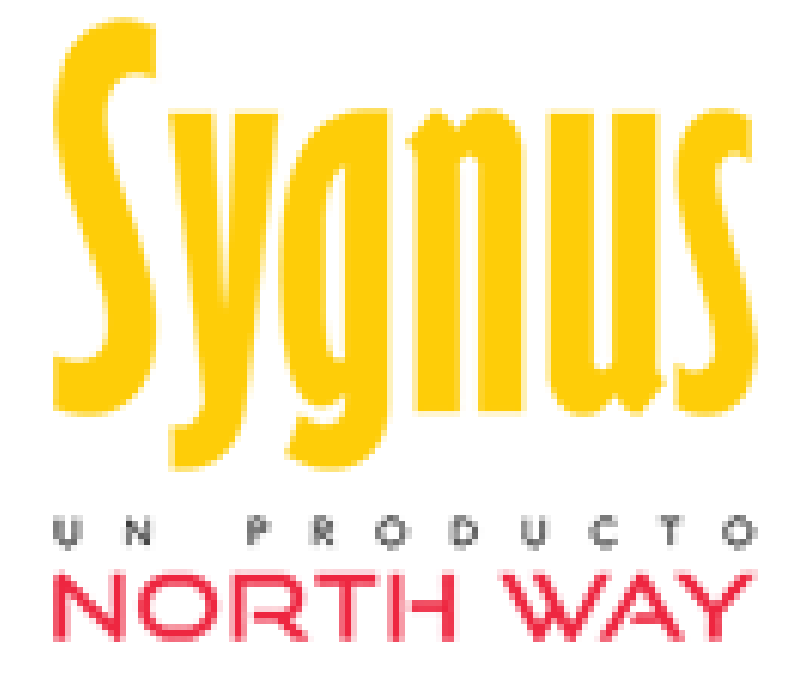

# **CAJA DE RETIRO DE LAS FUERZAS MILITARES - CREMIL**

## **¡NUEVAS FUNCIONALIDADES!**

# **Proceso para tramitar libranzas y/o descuentos por nómina**

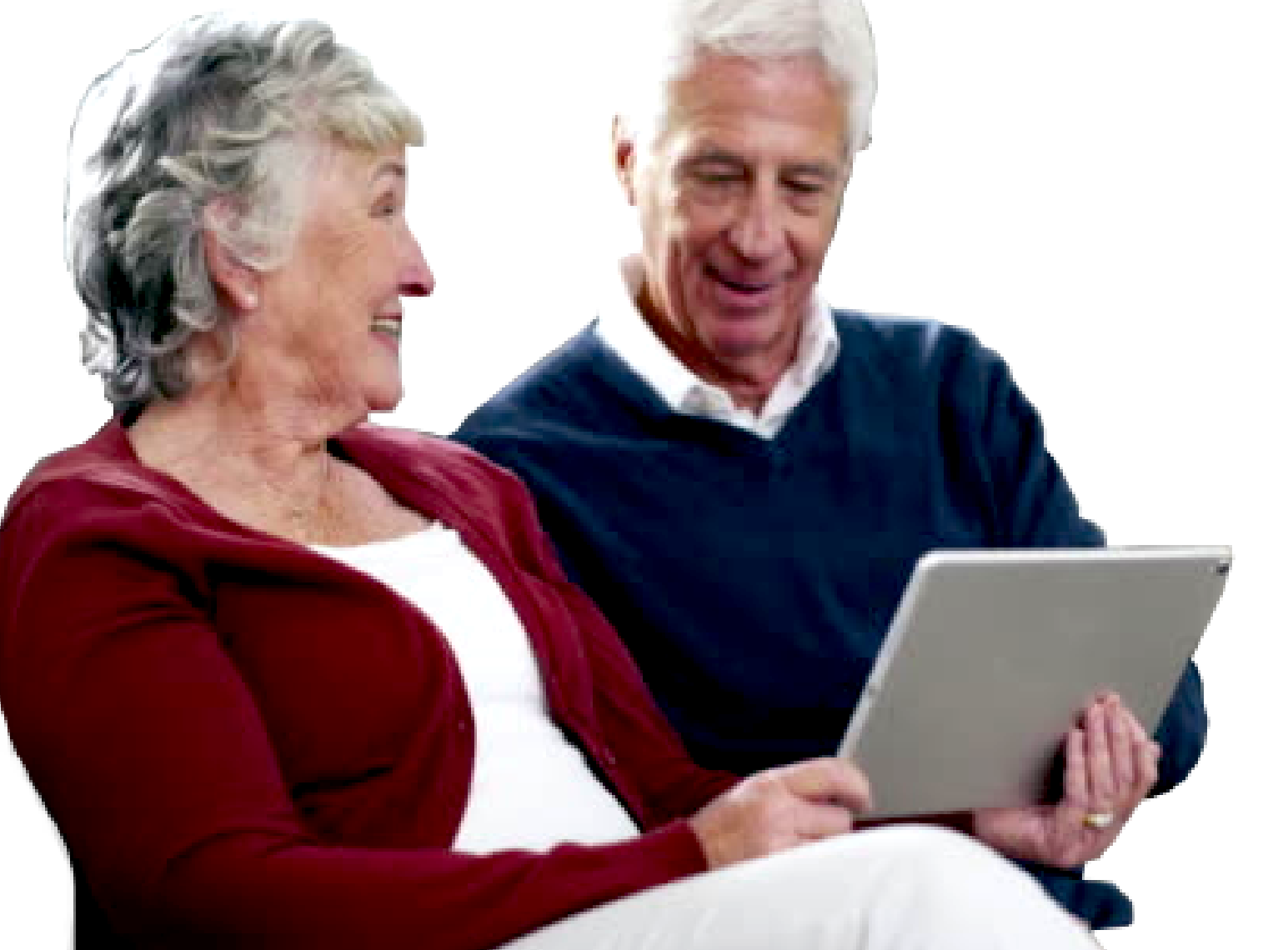

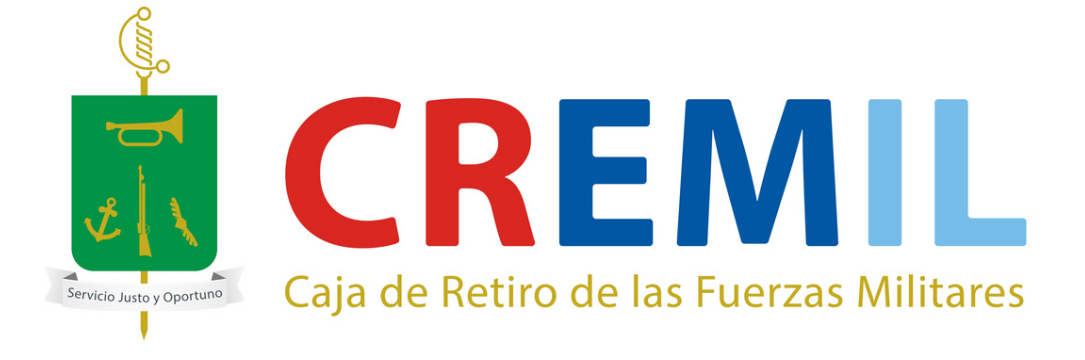

# SYGNUS - CREMIL

La **Caja de Retiro de las Fuerzas Militares**, cuenta con un sistema denominado **SYGNUS** (Sistema Integrado de Gestión Novedades Unificadas), que permite a todos los afiliados (as) tener el control de la información de nómina y libranzas en línea y tiempo real. Desde la autorización de la consulta de tu capacidad de endeudamiento hasta la confirmación del descuento.

## **Mas [información](https://www.sygnus.co/sygnuscremil/)**

Control de capacidad de endeudamiento

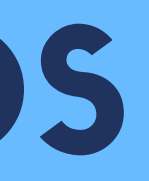

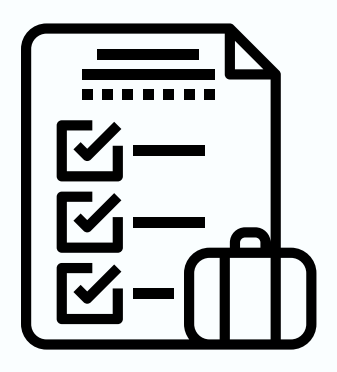

# **TRANSPARENCIA EN LA GESTIÓN DE L IBRANZAS**

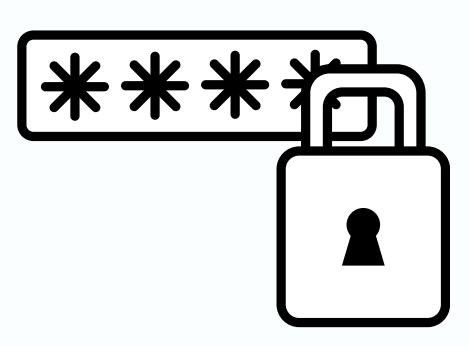

# BENEFICIOS

 $\boldsymbol{\omega}$  $\blacktriangleright$  $\mathbf G$ N $\Box$  $\boldsymbol{\omega}$  $\blacksquare$  $\mathbf C$ R $\mathbf{u}$  $\sum$ <u>In the community</u>  $\overline{\phantom{a}}$ 

Ver Estados de Libranzas

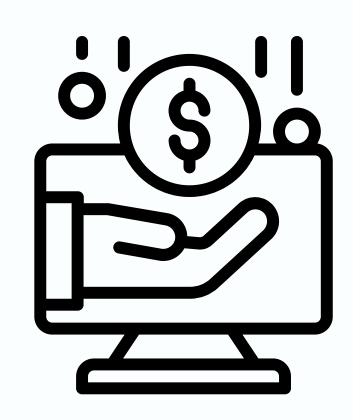

Confirmación de LIbranzas

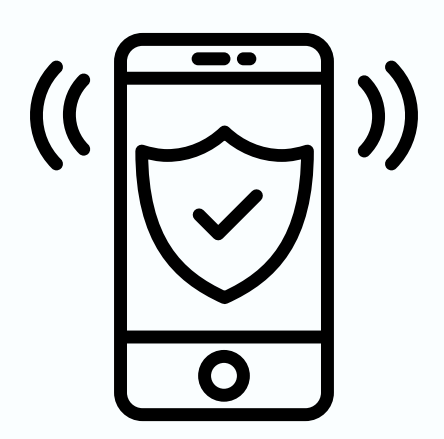

## Autorizaciones en Línea

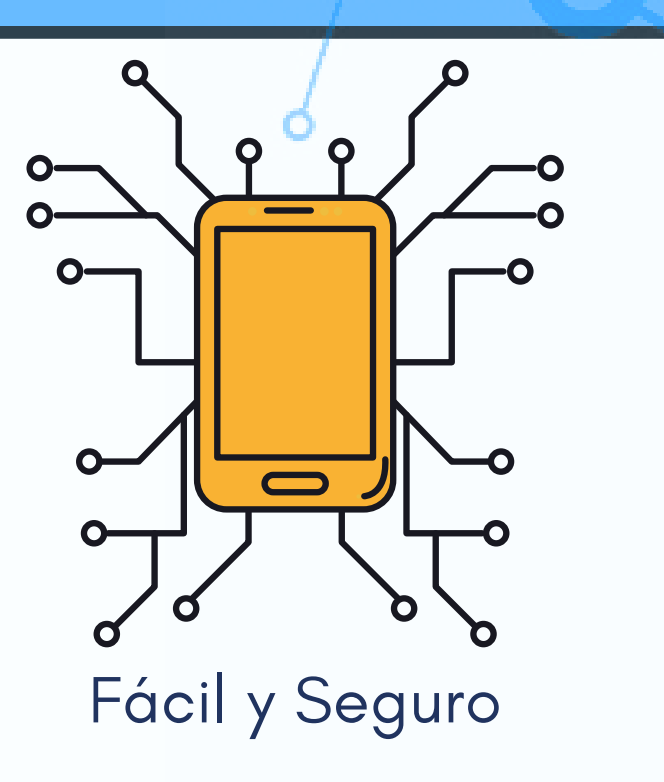

# <span id="page-3-0"></span>¿ Cómo solicitar un crédito por libranza y/o descuento por nómina?

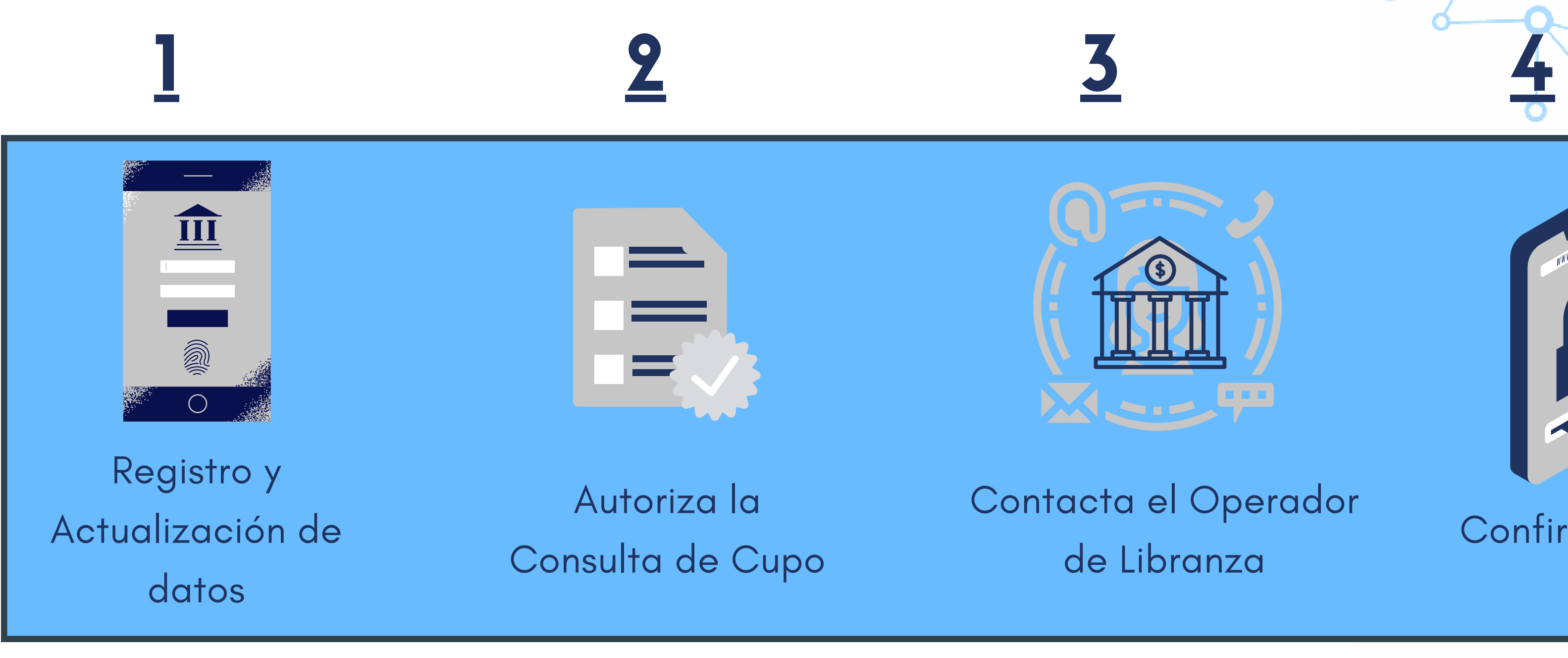

## Confirma el PIN

**Clic en el paso que quieres ver**

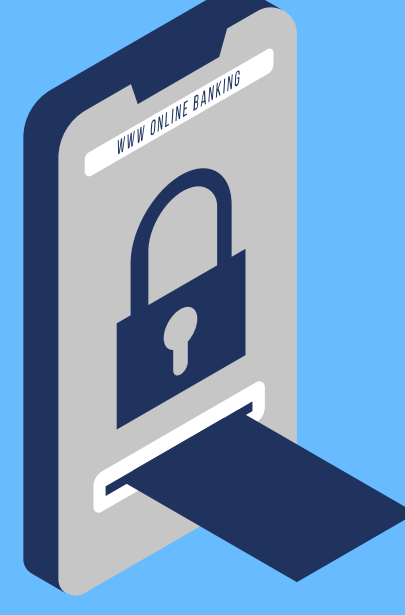

de la opción de **"Servicios en Línea " .**

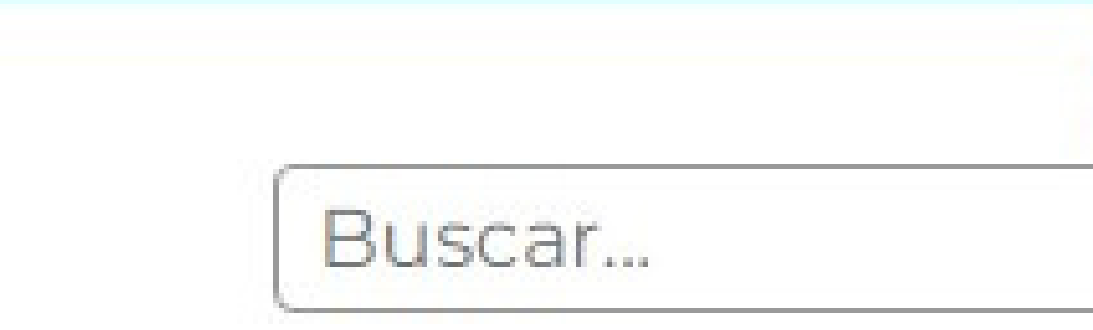

# PORTAL DE CREMIL

# Registro y Actualización de datos

<span id="page-4-0"></span>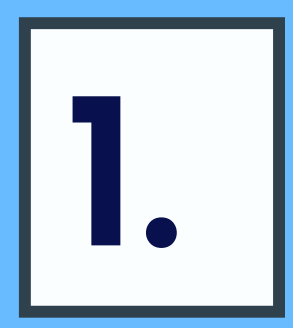

- Si olvidaste la clave o la vas a asignar por **primera vez**, utiliza la
- Sigue los pasos y se realizará el envío de un mensaje a tu correo

opción de **"olvido su contraseña"**.

con el link para realizar el cambio de contraseña. **Portal de [CREMIL](https://www.cremil.gov.co/)**

- Debes " Iniciar Sesión" en el portal web de CREMIL y actualizar los datos (**Celular y correo electrónico**) , por medio
	- Iniciar sesión

El Operador de Libranza debe consultar la capacidad de endeudamiento con tu autorización. Para esto debes crear una autorización en línea, en cualquier momento, ingresando por medio del portal web de [SYGNUS,](https://www.sygnus.co/PlataformaSygnus/) selecciona CREMIL e ingresa por la opción "**BENEFICIARIO**".

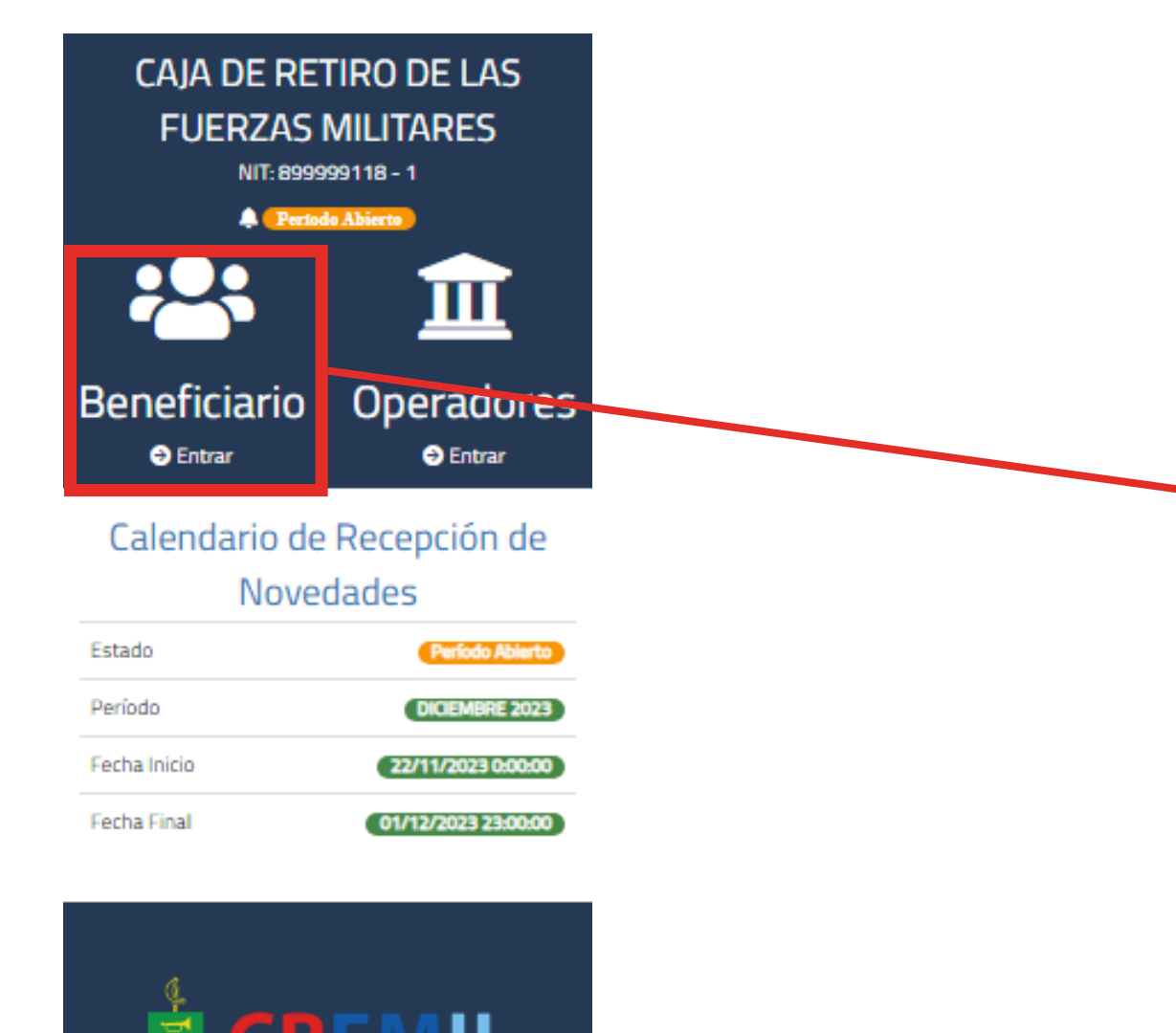

CAIA DE RETIRO DE LAS FUERZAS MILITARES

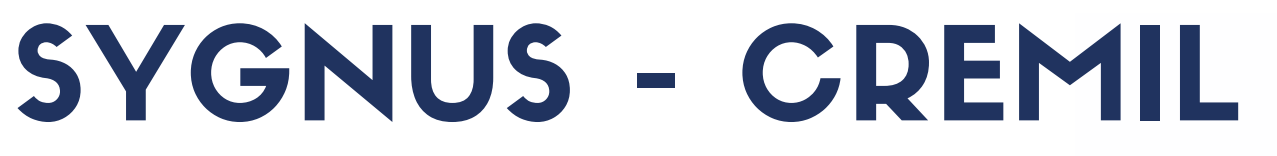

# **Beneficiario O** Entrar

# 2.

## PORTAL DEL [BENEFICIAR](https://www.sygnus.co/PortaldelBeneficiarioCremil/Buscar/Index)[IO](#page-3-0)

# Autorización consulta de cupo

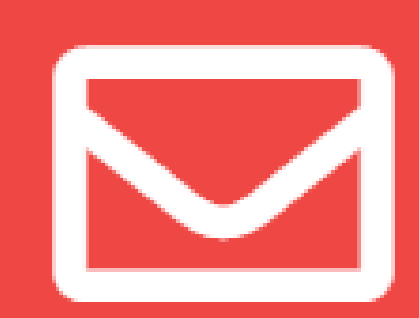

Autorizaciones

€

Autorizar operadores

# PORTAL DEL [BENEFICIARIO](https://www.sygnus.co/PortaldelBeneficiarioCremil/Buscar/Index)

O puedes ingresar a [SYGNUS](https://www.sygnus.co/sygnuscremil/) – CREMIL y selecciona la opción **Portal del Beneficiario**, ubicada en la parte superior izquierda.

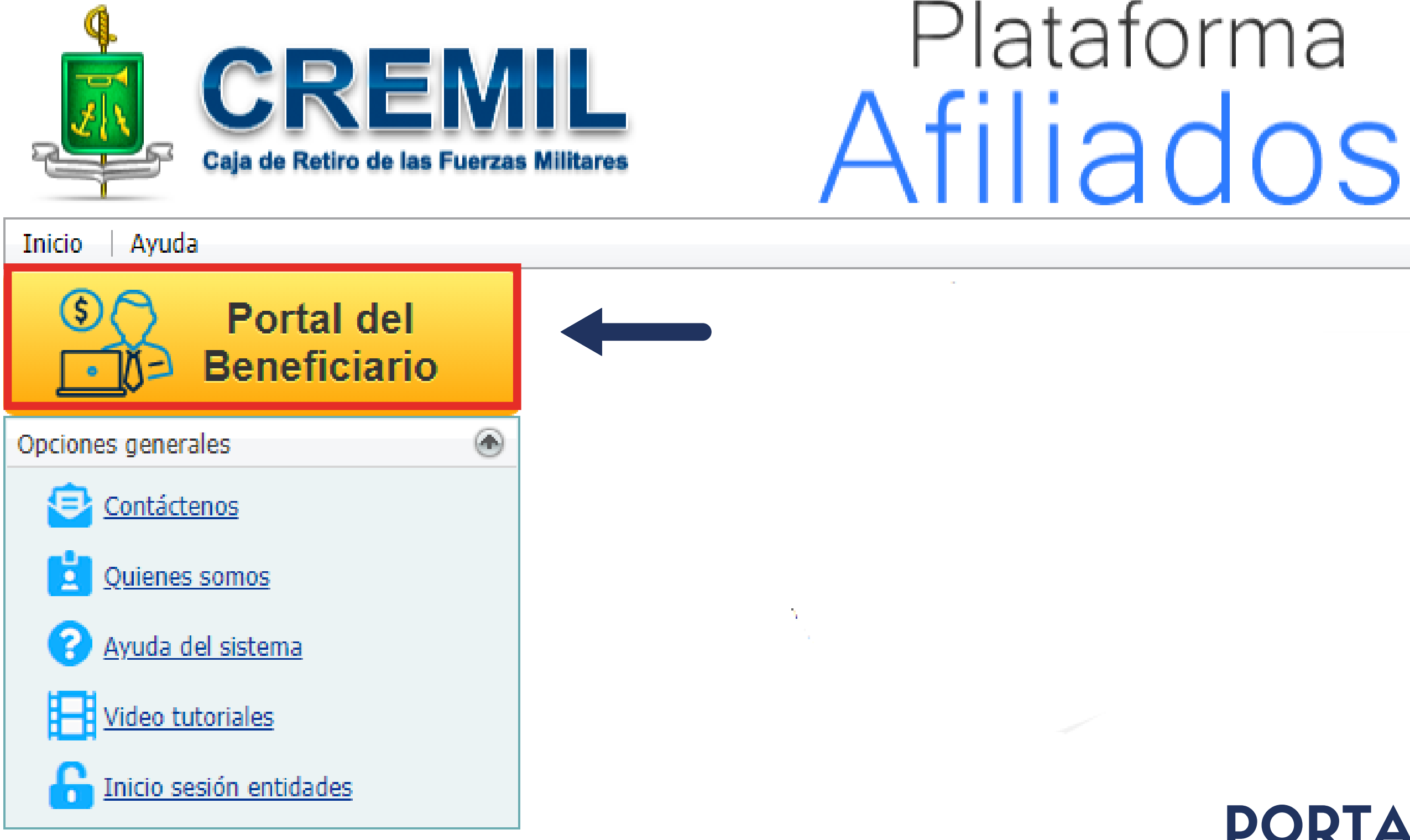

La seguridad<br>es de todos

Una vez ingresas al **Portal del Beneficiario** encontrarás la siguiente información de tu interés y debes darle clic en el botón de **Iniciar Sesión.**

![](_page_7_Figure_2.jpeg)

# PORTAL DEL BENEFICIARIO

# **Mas [información](https://www.sygnus.co/PortaldelBeneficiarioCremil/Buscar/Index)**

Iniciar sesión

# **Recuerda:**

La clave del portal de **CREMIL** es la misma para ingresar a **SYGNUS**. Solo debes digitar tu número de cédula y tu clave asignada previamente. **Aceptar Política de Tratamiento de Datos**.

Por favor valida que sea la misma con la que ingresaste por última vez al portal de **CREMIL.**

# PORTAL DEL BENEFICIARIO

**Antes de ingresar a SYGNUS, por favor cierra sesión( Desconectarse) en el portal de CREMIL.**

![](_page_8_Picture_5.jpeg)

datos personales.

![](_page_8_Picture_9.jpeg)

Ingrese el código de la imagen

其 Cancela

v

# AL DARLE CLIC EN " INGRESAR" ENCONTRARÁS LAS SIGUIENTES OPCIONES:

![](_page_9_Figure_1.jpeg)

![](_page_9_Figure_2.jpeg)

![](_page_10_Picture_0.jpeg)

# **Crear Autorización:**

Para tramitar tu descuento debes autorizar, en línea y en cualquier momento, a la entidad con la que estás tramitando el crédito para que consulte tu capacidad de endeudamiento.

Para eso debes darle clic en opción denominada **"autorizaciones" .**

# PORTAL DEL [BENEFICIARIO](https://www.sygnus.co/PortaldelBeneficiarioCremil/Buscar/Index)

**\* Por la seguridad del proceso NO debes entregar claves en ningún momento.**

![](_page_10_Picture_5.jpeg)

![](_page_10_Picture_7.jpeg)

# **¿ Cómo crear una autorización?**

- Debes buscar el Operador de Libranza (Banco, Cooperativa, Aseguradora) con el que estás tramitando el descuento.
- En el sistema existen tres tipos de autorizaciones:

**CONSULTA DE CUPO SIN CLAVE**: El operador puede consultar tu capacidad de endeudamiento sin estar presencialmente. *"Es la única obligatoria, el objetivo es que NO entregues tu clave ".*

**INGRESO DE NOVEDADES DE COMPRA DE CARTERA SIN PIN:** Si lo prefieres, las novedades de compra de cartera pueden ser confirmadas por el Operador de Libranza. De lo contario no la actives y deberás confirmarla mediante el PIN.

**PROCESO DE NOVEDADES DE LIBRANZA EN LÍNEA:** Esta opción aplica, exclusivamente, cuando las plataformas digitales del Operador de Libranza están integradas directamente con SYGNUS. **Igualmente si deseas que el Operador consulte tus desprendibles de pago, sin necesidad de enviarlos por otro medio. " Nuevo " .**

![](_page_12_Picture_0.jpeg)

## 1 - BANCO 1 - Nit-900659892

![](_page_12_Figure_2.jpeg)

![](_page_12_Picture_3.jpeg)

![](_page_12_Picture_4.jpeg)

Guardar Autorización

![](_page_12_Picture_6.jpeg)

 $\Omega$ 

## AUTORIZACIÓN DE PROCESO DE LIBRANZA

NIT:

673 Autorizo al operador relacionado en la siguiente tabla para que, a mi nombre, realice Yo XXXXXX XXXXXX XXXXXX XXXXXX Identificado con el documento número: las operaciones indicadas:

Fecha Generación:

![](_page_13_Picture_272.jpeg)

![](_page_13_Picture_5.jpeg)

RECUERDA : Cuando finalizas el proceso de libranza, puedes quitar la autorización cuando lo desees siguiendo el mismo paso a paso, desmarcando las casillas.

![](_page_13_Picture_7.jpeg)

![](_page_13_Picture_8.jpeg)

![](_page_13_Picture_9.jpeg)

← Regresar

# **[M](https://www.youtube.com/watch?v=p2YqvKbiw-0)as información**

El PIN, es un código de seguridad numérico de 5 dígitos, que tiene como objetivo, verificar que las condiciones que firmaste en la libranza sean las mismas que registran en tu nómina.

En el momento que el Banco o Cooperativa registra las condiciones del o descuento en el sistema, se genera el PIN y es enviado a tu **correo y celular registrados** . (Para validar el estado de tu libranza ingresa a " Mi Dispo ").

# Contactar al operador de libranza

Ejemplo:

![](_page_14_Picture_3.jpeg)

www.sygnus.co

<span id="page-14-0"></span>3.

# ¿ QUÉ ES EL PIN Y CÓMO SE GENERA?

Ningún tercero interviene en este proceso. Solo tu y la entidad crediticia. Si no has recibido el PIN, comunícate con la entidad que estas tramitando el CRÉDITO.

**RECUERDA :** El PIN es para que autorices el descuento, si no lo registras en uno de nuestros 3 medios, en menos de 48 horas, se asume que NO estas de acuerdo y se anula automáticamente la novedad.

Una vez recibas el PIN, a tu celular y correo, lo debes registrar por uno de los tres medios habilitados antes de 48 horas:

A. **Portal Beneficiario:** Debes ingresar al portal web del Beneficiario, con tu número de cédula, la clave del portal de CREMIL y seleccionar la opción **" Confirmar PIN" .**

Clic aqui: Portal del [Beneficiario](https://www.sygnus.co/PortaldelBeneficiarioCremil/Buscar/Index) CREMIL

# CONFIRMAR PIN

![](_page_15_Picture_2.jpeg)

<span id="page-15-0"></span>![](_page_15_Picture_0.jpeg)

¿ CÓMO SE CONFIRMA EL PIN?

Por favor tener en cuenta las siguientes consideraciones si se confirma por medio del portal web:

**[Video](https://www.youtube.com/watch?v=pgvPKRS8Fx8)**

![](_page_15_Picture_10.jpeg)

![](_page_15_Picture_11.jpeg)

## L'Ivalidación de clave dinámica

Validación de clave dinámica! Hemos enviado una clave dinámica a su correo oficial de MEN (390\*\*890@mailinator.com) ⊠ y un mensaje de Texto © a su celular registrado en plataforma SYGNUS (312 \*\*\*\*\* 80). La clave dinámica estará disponible por 20 minutos. Por favor ingrese la clave dinámica para continuar...

![](_page_16_Picture_178.jpeg)

**O** Volver Continuar

Al darle clic en el icono de " confirmar PIN" , por seguridad, el sistema enviará una **Clave Dinámica** de 6 números a tu celular y correo, que debes registrar inicialmente.

# realizar la operación.

Una vez validada la clave dinámica, debes registrar el **PIN de Confirmación** de 5 dígitos que inicialmente recibiste y con el cual confirmarás definitivamente la libranza.

**O** Volver

 $\checkmark$  Confirmar

# Clave Dinámica PIN de Confirmación

## Confirmar Novedad

Confirmar Libranza con PIN! Para confirmar su libranza, debe ingresar el PIN que fué enviado a su celular (312 \*\*\*\*\*80) a través de mensaje de texto (), o a su correo electrónico oficial de MEN <a>
oficial de MEN <a>
oficial de MEN <a>
oficial de MEN <a>
oficial de MEN <a>
oficial de MEN <a>
oficial de MEN <a>
oficial de MEN <a>
oficial de MEN <a>
oficial de MEN <a>
oficial de MEN <a>
oficial de M

![](_page_16_Picture_179.jpeg)

**B. Call Center:** Comunicándote telefónicamente en Bogotá: **(1)3598060** o al Celular: **300 912 16 82**, nuestro sistema telefónico IVR te guiará para registrar el PIN que recibiste a tu correo y/o celular. Debes ingresar los datos solicitados (a través del teclado de tu teléfono), seleccionando la opción 1 que dice : " CONFIRMAR LIBRANZA ".

**C. Mensaje de texto:** Respondiendo el mensaje de texto, que recibiste a tu celular, al 890410 con la palabra Sg Cremil PIN.

![](_page_17_Figure_4.jpeg)

# **Ejemplo:** sg cremil 12345

# 토그 Responder al:

# 890410

sgcremil + (número de PIN)

## Ejemplo:

# sgcremil12345

# ¿ OTROS MEDIOS DE CONFIRMACIÓN? **¡ Por estos dos medios, debes hacerlo desde el mismo celular donde recibiste el PIN !**

Adicionalmente, por medio del Portal del Beneficiario puedes hacerle seguimiento y control para tramitar tus libranzas y/o descuentos por nómina

![](_page_18_Figure_1.jpeg)

# **MI DISPO**

Capacidad de endeudamiento Estado de novedades Estado de paz y salvos Descuentos activos Ultimas Libranzas Novedades pendientes Embargos

# **Mis Ofertas**

## Consultar mis ofertas

![](_page_19_Picture_2.jpeg)

# **MIS OFERTAS**

Puedes consultar el listado de los Operadores de Libranza registrados en CREMIL y los datos de contacto registrados por el tercero (Banco, Cooperativa y/o Aseguradoras).

Igualmente puedes simular/un crédito con condiciones generales (monto, plazo y tasa de interés) para tener un idea del proceso, ( son estimativos, no vinculantes) cada Operador de Libranza tiene terminos y condiciones especiales.

# **¡NUEVO!**

![](_page_20_Picture_0.jpeg)

# **Portal CREMIL**

# **Portal CREMIL**

![](_page_20_Picture_3.jpeg)

# **PORTAL CREMIL**

Si deseas ingresar al portal de CREMIL, el sistema dispone de un link para redireccionarte, donde puedes actualizar tus datos y cambiar la clave.

![](_page_21_Picture_0.jpeg)

# **Desprendibles**

# Mis desprendibles de pago

# **DESPRENDIBLES**

Ahora por medio de **SYGNUS - CREMIL** puedes descargar en un solo documento, en formato PDF, los tres últimos desprendibles de pago.

Si autorizas al Operador de Libranza por medio de SYGNUS, él podrá consultarlos digitalmente sin necesidad de enviarlos por otro medio.

Sí solo Si, usted lo autoriza.

## **Fácil y Seguro.**

**¡NUEVO!**

# **TÉRMINOS Y CONDICIONES**

![](_page_22_Picture_0.jpeg)

Es muy importante que conozcas el uso que se le da a tu información de forma transparente.

# **Política de [Tratamiento](https://www.northwayservices.com.co/politicas1.html) [y](https://www.northwayservices.com.co/politicas1.html) [Protección](https://www.northwayservices.com.co/politicas1.html) de Datos [personales](https://www.northwayservices.com.co/politicas1.html)**

![](_page_23_Picture_0.jpeg)

![](_page_23_Picture_1.jpeg)

![](_page_23_Picture_2.jpeg)

RECUERDA:

Todo el proceso tiene como único objetivo brindar seguridad a todos los afiliados (as) y por eso es importante que tengas las medidas de seguridad pertinentes.

LÍNEAS HABILITADAS PARA ACLARAR DUDAS (1) 3598060 - 300 912 1682

CANAL DE YOUTUBE **[SYGNUS](https://www.youtube.com/channel/UCsHStYN6mnopwlGuAtxMJDA)** 

OTROS MEDIOS

Disponemos de un centro de ayuda y un chat para aclarar dudas. [SYGNUS-](https://www.sygnus.co/sygnuscremil/) CREMIL

![](_page_23_Picture_9.jpeg)

![](_page_23_Picture_10.jpeg)